# Morningstar Direct<sup>SM</sup> Cloud Editions Release Notes December 5, 2018

This document describes the new features and enhancements in the Morningstar Direct<sup>SM</sup> Cloud Editions, as follows:

#### Overview

- ► How can I access Morningstar Research on the Commodities and Energy markets? (page 2)
- ► How can I view information on regulatory filings? (page 2)
- ► How can I view the Morningstar Separately Managed Accounts Report for a fixed income security? (page 3)
- ► How can I access regional and country revenue data at the fund level? (page 4)
- ► How can I view company-level ESG data? (page 5)
- ► How can I broadcast a household's account-level data to other components in a Client Accounts workbook? (page 6)
- ► How can I view household-level data in a component? (page 6)
- ► What has changed in conducting Total Portfolio Analysis (TPA)? (page 6)
- ► What determines the benchmarks and policy used when comparing two model portfolios? (page 7)
- ► How can I compare data among client accounts, model portfolios, and proposals? (page 7)
- ► How can I specify the calculation settings for a proposal? (page 8)
- ► In Presentation Studio, how can I add a footer to a template? (page 9)
- ► In Presentation Studio, how can I add dynamic text to a header or footer? (page 10)
- ► In Presentation Studio, how can I create and use placeholder text? (page 11)
- ► In Presentation Studio, how can I assign a calculation benchmark to a component? (page 12)
- ► In Presentation Studio, how can I assign a benchmark to be used in comparisons? (page 12)
- ► What has changed in generating a Portfolio Comparison report? (page 13)
- ► What's new in the Morningstar Excel Add-In? (page 14)
- ► What data points have been added to the Fixed-Income Primary Sector? (page 14)
- ► What data points have been added to the UK CEF Peer Group? (page 17)
- ► What GICS Communications Equipment data points have been added? (page 18)
- ► What new sustainability data is available? (page 18)
- ► What is new in Strategic Beta data? (page 19)
- ► How can I save changes in a formula? (page 19)
- ► What has changed in Equity Economic Sector data? (page 20)
- ► What has changed in Separate Account and Strategy data? (page 20)

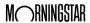

- ► How can I export the data points in a universe or group from the Data Dictionary? (page 21)
- ► How can I export one or more data points from the Data Dictionary? (page 22)

In Morningstar Research, a new publication for Morningstar Commodities and Energy Markets offers articles from experts to help front office, risk managers, and analysts make better decisions in the North American power, gas, and oil markets.

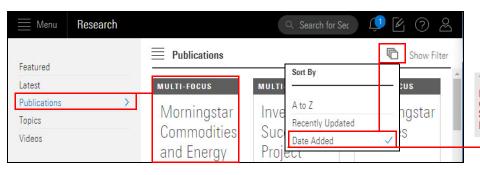

How can I access Morningstar Research on the Commodities and Energy markets?

To move the newest publications to the top of the display, click the **Sort** icon and select **Date Added**.

A new Regulatory Filings component is available in all Investment workbooks, including Markets workbooks. The component lists the regulatory filings going back 15 years for the following fund and equity types:

How can I view information on regulatory filings?

- ► first generation of an integrated fund
- ► first generation of an equity, and
- ► first generation of an SMA (Separately Managed Account).
  - Note: The Regulatory Filings component is not part of any pre-built worksheet; you must manually add it to a new or existing worksheet to see it.

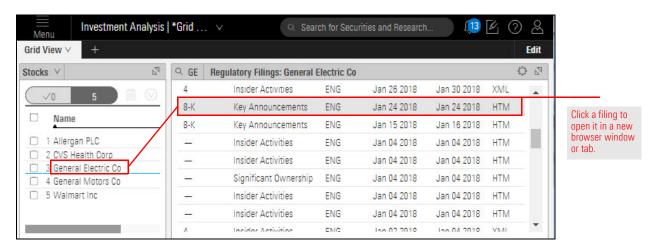

The Morningstar Report for Separately Managed Accounts for a fixed-income security is now available. The report can be accessed from the Morningstar Research component.

Note: The Global Fund Report is available only for those SMA Fixed Income funds covered by a Morningstar Analyst. Look for a value (Gold, Silver, Bronze, or Neutral) in the Morningstar Analyst Rating column in the Grid View component to find these funds. How can I view the Morningstar Separately Managed Accounts Report for a fixed income security?

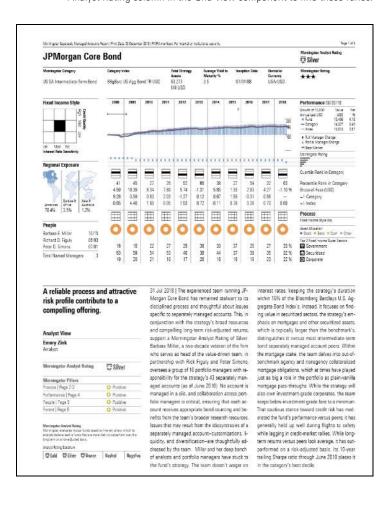

A sample of the new Morningstar Report for fixed-income separately managed accounts. In a workbook, do the following:

- 1. Select a Morningstar-covered SMA Fixed Income security.
- 2. At the top of the component, click **Separate Accounts Report**. The report opens in the component area as a printable, downloadable PDF.

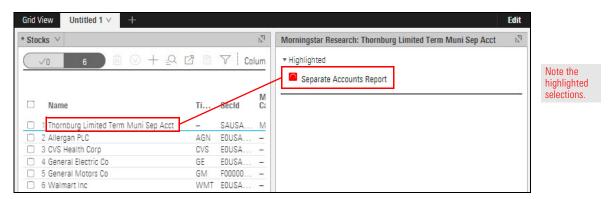

You can now view fund-level regional and country data in an Equity Fund workbook by using the following new components:

- ► Global Revenue Map, and
- ► Revenue Exposure.
  - Note: Both components are found in the Allocation section of the Component Library. A fund must have at least 20% of its assets in equities in order for the components to populate.

How can I access regional and country revenue data at the fund level?

The Global Revenue Map component can be displayed as a map (default) or a grid, as well as by region (default) or country.

The Revenue Exposure component can be displayed as a table (default) or a chart.

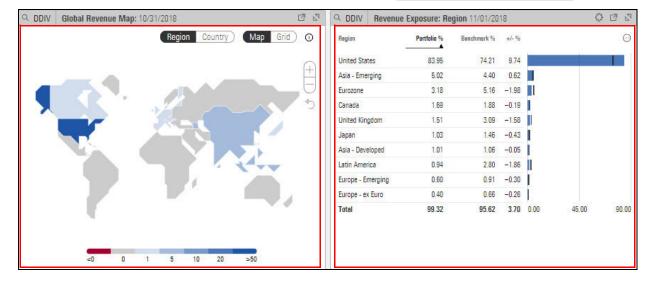

If you are licensed to access Systainalytics company-level ESG data, the data points Company Normalized ESG Score and Company Highest Controversy Level are available as follows:

## How can I view company-level ESG data?

- ► In the Holdings Analysis component (covered in this section)
- when creating a new model portfolio or client account, or
- ▶ when editing holdings for an existing model portfolio or client account.

Company-level ESG data is available for equities only.

To display the company-level ESG data points in the Holdings Analysis component, do the following:

- 1. In a Model Portfolio or Client Accounts workbook, select the **Holdings** worksheet. The Holdings Analysis component is displayed.
- 2. In the Grid component, select a **model portfolio** or **client account** containing individual equities.
- 3. In the Holdings Analysis component, click the **Component Settings** icon, then select **Column Set** > **Sustainability**.
- 4. **Scroll right** to see the Company Normalized ESG Score and Company Highest Controversy Level columns.

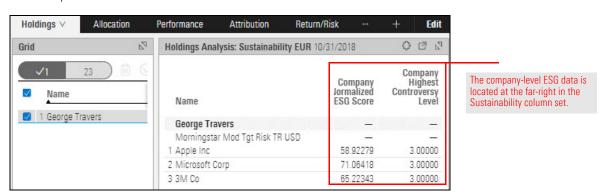

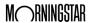

How can I broadcast

components in a Client Accounts workbook?

a household's

account-level

data to other

A household (or grouping) represents several underlying client accounts and it can use the weighted average of those accounts to show its own statistics. For instance, in a household with three client accounts, each account has its own asset-allocation breakdown; the breakdown of the household is the weighted average of all three account breakdowns.

In a Client Accounts workbook, when a household is the focus, the household's account-level data is available in the following components:

► Holdings Plot

► Equity Region Exposure

► Investment Growth

► Historical Allocation

► Market Value

► Historical Return

► Allocation

► Return and Risk Scatterplot

► Holdings Analysis

► Rolling Return

► Holdings Plot

► Style Box

For more information, please read Working with Client Accounts.

When you enable client account grouping via the Peer Analytics panel, you can now see the aggregated client account household-level data for each group.

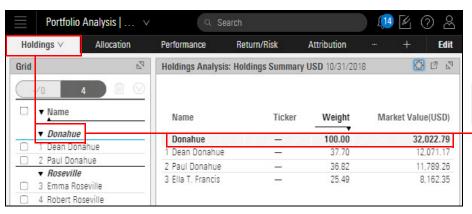

How can I view household-level data in a component?

Here you see the group-level Holdings Analysis for the selected group (Donahue).

For more information, please read Working with Client Accounts.

When conducting TPA, if you attached an investment policy to a portfolio, the attached policy is automatically used as the default policy in the Total Portfolio Attribution component. You no longer need to manually make this selection from the Component Settings menu in the Total Portfolio Attribution component.

For more information, please read Creating Model Portfolios, Custom Benchmarks, and Investment Policies.

What has changed in conducting Total Portfolio Analysis (TPA)?

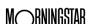

If you attached a model portfolio to another model portfolio, the associated model portfolio's benchmarks and policy are automatically used when generating a comparison report.

For more information, please read Creating Model Portfolios, Custom Benchmarks, and Investment Policies.

What determines the benchmarks and policy used when comparing two model portfolios?

In a Client Accounts workbook, you can now attach additional objects (such as client accounts, model portfolios, and proposals) to use as comparison benchmarks.

This feature is now available in the following components:

- ► Allocation
- ► Scatter Plot
- ► Equity Style Box
- ► Scenario Metrics
- ► Historical Return
- ► Scenario Trend
- ► Historical Risk Exposure
- ► Sustainability Ratings Analysis
- ► Investment Growth

How can I compare data among client accounts, model portfolios, and proposals?

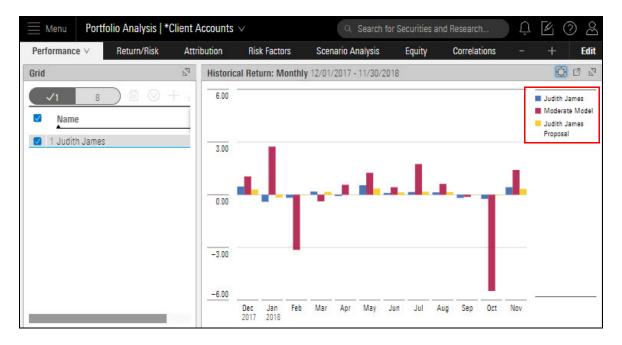

IFor more information, please read Working with Client Accounts.

After creating a proposal for a client account, you can now specify or update the proposal's calculation settings, just as you would for a client account itself.

How can I specify the calculation settings for a proposal?

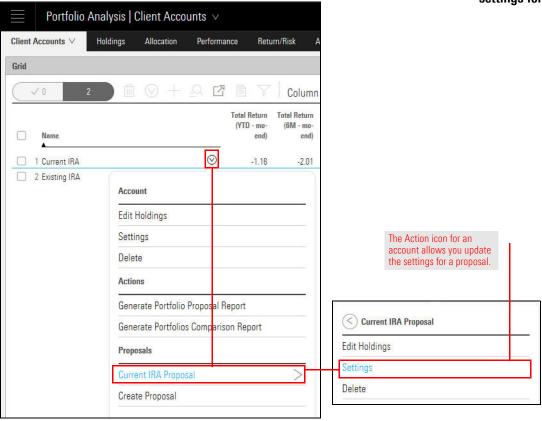

For more information, please read Working with Client Accounts.

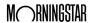

New Components \* - Presentation Studio Data Table Format Home Chart Verdana Е Header Align Numbering Text Bullets Image Insert Footer Apply Footer to Workbook Apply Header & Footer to Workbook Delete from Page Delete from Workbook Background Color / Image Border Type Border Style Border Color

When building a Presentation Studio template, you can now add a footer.

In Presentation Studio, how can I add a footer to a template?

Note the highlighted selections.

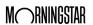

Dynamic text can now be used in the header and footer of a Presentation Studio template.

In Presentation Studio, how can I add dynamic text to a header or footer?

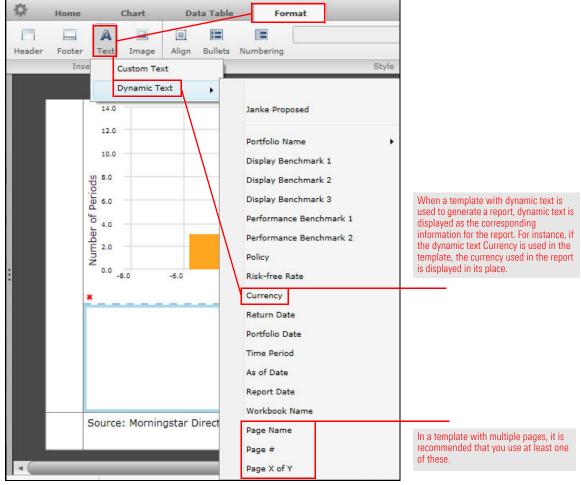

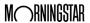

When building or modifying a Portfolio template, you can add placeholder text. When using the template to generate a report, the placeholders can be replaced with text specific to that report (for example, the client name or the advisor who prepared the report).

In Presentation
Studio, how can I create
and use placeholder text?

The placeholders are as follows:

- ► Client Name
- ► Advisor Phone
- ▶ Wholesales Phone

- ► Client ID
- ► Advisor Fmail
- ▶ Wholesaler Fmail

- ► Client Company
- ► Advisor Address
- ▶ Wholesaler Address

- ► Advisor Name
- ► Wholesaler Name
- ► User Defined Field.

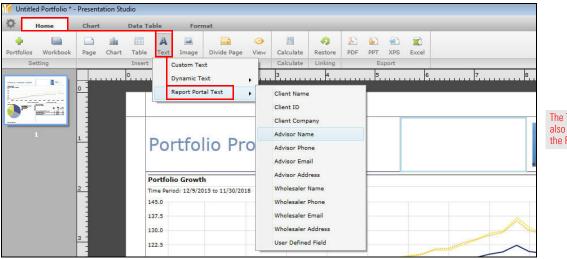

The Text icon is also available on the Format tab.

If you add placeholders to an existing Portfolio template, you must re-save it as a template and re-publish it to yourself to make the newest version available for reports.

When a template with placeholders is used to generate a report, the placeholder names are listed in the Report Specifications window. Enter the text to replace each placeholder. Your text appears in the generated report where the placeholders were.

Depending on the data point to be calculated and context, you might want to use one calculation benchmark for certain calculations but a different benchmark for others.

You can now specify a calculation benchmark to use in a performance component; however, the available options are limited to the objects assigned to the model portfolio (or client account) you're reporting on. You can assign any or all of the following:

- ► Performance Benchmark 1
- ► Performance Benchmark 2, and
- ► a policy.

In Presentation Studio, how can I assign a calculation benchmark to a component?

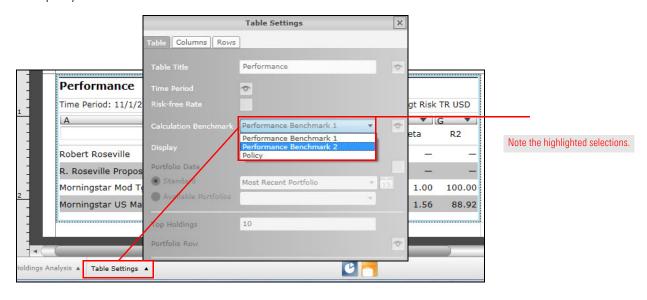

To learn how to assign various objects to a model portfolio or client account, click the following links:

- ► Benchmark
- ► Policy.

When comparing a portfolio and a proposal, or two portfolios, you might want to use one benchmark for certain comparisons but a different benchmark for others. For example, you can use one custom benchmark for performance-related components, and another custom benchmark for asset allocation-related components.

To accommodate this need, a third benchmark is now available for Portfolio Comparison templates. This benchmark can be built into a Portfolio Comparison template, but a user can select a different display benchmark when generating a report. This could apply if the user has added a component to his or her report and needs it to be an exception to the template.

Use each component's Component Settings window to select or change a benchmark.

In Presentation Studio, how can I assign a benchmark to be used in comparisons?

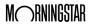

Prior to this release, when setting up a Portfolio Comparison report, each model portfolio or client account had its own performance benchmark, and you could not assign an investment policy in the Report Specifications window.

What has changed in generating a Portfolio Comparison report?

Now, the performance benchmark(s) and policy of the portfolio or account you initially selected are added; they are then used for all models in the report.

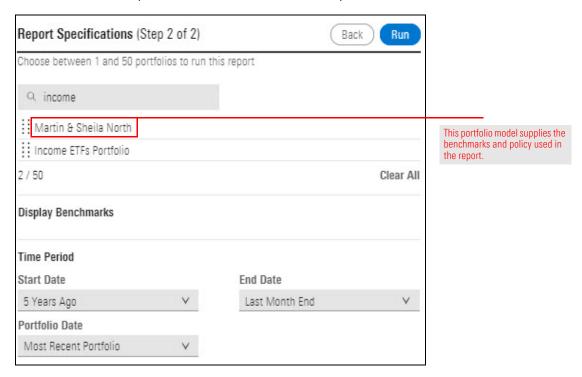

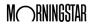

The remainder of this document focuses on new and modified features in the Morningstar Excel Add-In. This information became available on November 26, 2018. If you downloaded the latest version of the Morningstar Excel Add-In since then, you don't need to download it again. Include all in 12/15 3x notes

What's new in the Morningstar Excel Add-In?

Prior to this release, most Fixed-Income Primary Sector data points were net, short data. Now long and short rescaled data points are available, as listed in the following table:

What data points have been added to the Fixed-Income Primary Sector?

| Data Point Name                                                            | Short Name                                                       |  |
|----------------------------------------------------------------------------|------------------------------------------------------------------|--|
| Fixed-Inc Primary Sector Government % (Net)                                | FI_Primary_Sector_Government_Net                                 |  |
| Fixed-Inc Primary Sector Government<br>Related % (Net)                     | FI_Primary_Sector_Government_Related_<br>Net                     |  |
| Fixed-Inc Primary Sector Municipal Taxable % (Net)                         | FI_Primary_Sector_Municipal_Taxable_Net                          |  |
| Fixed-Inc Primary Sector Municipal<br>Tax-Exempt % (Net)                   | FI_Primary_Sector_Municipal_Tax_Exempt_<br>Net                   |  |
| Fixed-Inc Primary Sector Corporate Bond % (Net)                            | FI_Primary_Sector_Corporate_Bond_Net                             |  |
| Fixed-Inc Primary Sector Agency<br>Mortgage-Backed % (Net)                 | FI_Primary_Sector_Agency_Mortgage_<br>Backed_Net                 |  |
| Fixed-Inc Primary Sector Non-Agency<br>Residential Mortgage-Backed % (Net) | FI_Primary_Sector_Non_Agency_<br>Residential_Mortgage_Backed_Net |  |
| Fixed-Inc Primary Sector Commercial<br>Mortgage-Backed % (Net)             | FI_Primary_Sector_Commercial_Mortgage_<br>Backed_Net             |  |
| Fixed-Inc Primary Sector Covered Bond % (Net)                              | FI_Primary_Sector_Covered_Bond_Net                               |  |
| Fixed-Inc Primary Sector Asset-Backed % (Net)                              | FI_Primary_Sector_Asset_Backed_Net                               |  |
| Fixed-Inc Primary Sector Cash &<br>Equivalents % (Net)                     | FI_Primary_Sector_Cash_Equivalents_Net                           |  |
| Fixed-Inc Primary Sector Swap % (Net)                                      | FI_Primary_Sector_Swap_Net                                       |  |
| Fixed-Inc Primary Sector Forward/Future % (Net)                            | FI_Primary_Sector_Forward/Future_Net                             |  |
| Fixed-Inc Primary Sector Option/Warrant % (Net)                            | FI_Primary_Sector_Option/Warrant_Net                             |  |
| Fixed-Inc Primary Sector Government % (Short)                              | FI_Primary_Sector_Government_Short                               |  |

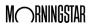

| Data Point Name                                                              | Short Name                                                         |  |
|------------------------------------------------------------------------------|--------------------------------------------------------------------|--|
| Fixed-Inc Primary Sector Government<br>Related % (Short)                     | FI_Primary_Sector_Government_Related_<br>Short                     |  |
| Fixed-Inc Primary Sector Municipal Taxable % (Short)                         | FI_Primary_Sector_Municipal_Taxable_<br>Short                      |  |
| Fixed-Inc Primary Sector Municipal<br>Tax-Exempt % (Short)                   | FI_Primary_Sector_Municipal_Tax_Exempt_<br>Short                   |  |
| Fixed-Inc Primary Sector Corporate Bond % (Short)                            | FI_Primary_Sector_Corporate_Bond_Short                             |  |
| Fixed-Inc Primary Sector Agency<br>Mortgage-Backed % (Short)                 | FI_Primary_Sector_Agency_Mortgage_<br>Backed_Short                 |  |
| Fixed-Inc Primary Sector Non-Agency<br>Residential Mortgage-Backed % (Short) | FI_Primary_Sector_Non_Agency_<br>Residential_Mortgage_Backed_Short |  |
| Fixed-Inc Primary Sector Commercial<br>Mortgage-Backed % (Short)             | FI_Primary_Sector_Commercial_Mortgage_<br>Backed_Short             |  |
| Fixed-Inc Primary Sector Covered Bond % (Short)                              | FI_Primary_Sector_Covered_Bond_Short                               |  |
| Fixed-Inc Primary Sector Asset-Backed % (Short)                              | FI_Primary_Sector_Asset_Backed_Short                               |  |
| Fixed-Inc Primary Sector Cash & Equivalents % (Short)                        | FI_Primary_Sector_Cash_Equivalents_Short                           |  |
| Fixed-Inc Primary Sector Swap % (Short)                                      | FI_Primary_Sector_Swap_Short                                       |  |
| Fixed-Inc Primary Sector Forward/Future % (Short)                            | FI_Primary_Sector_Forward/Future_Short                             |  |
| Fixed-Inc Primary Sector Option/Warrant % (Short)                            | FI_Primary_Sector_Option/Warrant_Short                             |  |
| Fixed-Inc Primary Sector Government % (Long)                                 | FI_Primary_Sector_Government_Long                                  |  |
| Fixed-Inc Primary Sector Government<br>Related % (Long)                      | FI_Primary_Sector_Government_Related_<br>Long                      |  |
| Fixed-Inc Primary Sector Municipal Taxable % (Long)                          | FI_Primary_Sector_Municipal_Taxable_Long                           |  |
| Fixed-Inc Primary Sector Municipal<br>Tax-Exempt % (Long)                    | FI_Primary_Sector_Municipal_Tax_Exempt_<br>Long                    |  |
| Fixed-Inc Primary Sector Corporate Bond % (Long)                             | FI_Primary_Sector_Corporate_Bond_Long                              |  |
| Fixed-Inc Primary Sector Agency<br>Mortgage-Backed % (Long)                  | FI_Primary_Sector_Agency_Mortgage_<br>Backed_Long                  |  |

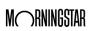

| Data Point Name                                                             | Short Name                                                        |  |
|-----------------------------------------------------------------------------|-------------------------------------------------------------------|--|
| Fixed-Inc Primary Sector Non-Agency<br>Residential Mortgage-Backed % (Long) | FI_Primary_Sector_Non_Agency_<br>Residential_Mortgage_Backed_Long |  |
| Fixed-Inc Primary Sector Commercial<br>Mortgage-Backed % (Long)             | FI_Primary_Sector_Commercial_Mortgage_<br>Backed_Long             |  |
| Fixed-Inc Primary Sector Covered Bond % (Long)                              | FI_Primary_Sector_Covered_Bond_Long                               |  |
| Fixed-Inc Primary Sector Asset-Backed % (Long)                              | FI_Primary_Sector_Asset_Backed_Long                               |  |
| Fixed-Inc Primary Sector Cash &<br>Equivalents % (Long)                     | FI_Primary_Sector_Cash_Equivalents_Long                           |  |
| Fixed-Inc Primary Sector Swap % (Long)                                      | FI_Primary_Sector_Swap_Long                                       |  |
| Fixed-Inc Primary Sector Forward/Future % (Long)                            | FI_Primary_Sector_Forward/Future_Long                             |  |
| Fixed-Inc Primary Sector Option/Warrant % (Long)                            | FI_Primary_Sector_Option/Warrant_Long                             |  |
| Fixed-Inc Primary Sector Rescaling Factor (Long)                            | FI_Primary_Sector_Rescaling_Factor_Long                           |  |
| Fixed-Inc Primary Sector Rescaling Factor (Short)                           | FI_Primary_Sector_Rescaling_Factor_Short                          |  |
| Fixed-Inc Primary Sector Government % (Short Rescaled)                      | FI_Primary_Sector_Government_Short_<br>Rescaled                   |  |
| Fixed-Inc Primary Sector Government<br>Related % (Short Rescaled)           | FI_Primary_Sector_Government_Related_<br>Short_Rescaled           |  |
| Fixed-Inc Primary Sector Municipal Taxable % (Short Rescaled)               | FI_Primary_Sector_Municipal_Taxable_<br>Short_Rescaled            |  |
| Fixed-Inc Primary Sector Municipal<br>Tax-Exempt % (Short Rescaled)         | FI_Primary_Sector_Municipal_Tax_Exempt_<br>Short_Rescaled         |  |
| Fixed-Inc Primary Sector Bank Loan % (Short Rescaled)                       | FI_Primary_Sector_Bank_Loan_Short_<br>Rescaled                    |  |
| Fixed-Inc Primary Sector Convertible % (Short Rescaled)                     | FI_Primary_Sector_Convertible_Short_<br>Rescaled                  |  |
| Fixed-Inc Primary Sector Corporate Bond % (Short Rescaled)                  | FI_Primary_Sector_Corporate_Bond_Short_<br>Rescaled               |  |
| Fixed-Inc Primary Sector Preferred Stock % (Short Rescaled)                 | FI_Primary_Sector_Preferred_Stock_Short_<br>Rescaled              |  |
| Fixed-Inc Primary Sector Agency<br>Mortgage-Backed % (Short Rescaled)       | FI_Primary_Sector_Agency_Mortgage_<br>Backed_Short_Rescaled       |  |

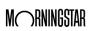

| Data Point Name                                                                          | Short Name                                                                      |  |
|------------------------------------------------------------------------------------------|---------------------------------------------------------------------------------|--|
| Fixed-Inc Primary Sector Non-Agency<br>Residential Mortgage-Backed % (Short<br>Rescaled) | FI_Primary_Sector_Non_Agency_<br>Residential_Mortgage_Backed_Short_<br>Rescaled |  |
| Fixed-Inc Primary Sector Commercial<br>Mortgage-Backed % (Short Rescaled)                | FI_Primary_Sector_Commercial_Mortgage_<br>Backed_Short_Rescaled                 |  |
| Fixed-Inc Primary Sector Covered Bond % (Short Rescaled)                                 | FI_Primary_Sector_Covered_Bond_Short_<br>Rescaled                               |  |
| Fixed-Inc Primary Sector Asset-Backed % (Short Rescaled)                                 | FI_Primary_Sector_Asset_Backed_Short_<br>Rescaled                               |  |
| Fixed-Inc Primary Sector Cash & Equivalents % (Short Rescaled)                           | FI_Primary_Sector_Cash_Equivalents_<br>Short_Rescaled                           |  |
| Fixed-Inc Primary Sector Swap % (Short<br>Rescaled)                                      | FI_Primary_Sector_Swap_Short_Rescaled                                           |  |
| Fixed-Inc Primary Sector Forward/Future % (Short Rescaled)                               | FI_Primary_Sector_Forward/Future_Short_<br>Rescaled                             |  |
| Fixed-Inc Primary Sector Option/Warrant % (Short Rescaled)                               | FI_Primary_Sector_Option/Warrant_Short_<br>Rescaled                             |  |

The data points added to the UK CEF Peer Group are shown in the following table:

| Data Point Name                       | Short Name                            |  |
|---------------------------------------|---------------------------------------|--|
| Ex-Par NAV Weighted DRI Date          | Ex_Par_NAV_Weighted_DRI_Date          |  |
| Ex-Par NAV Weighted DRI               | Ex_Par_NAV_Weighted_DRI               |  |
| Ex-Par NAV Unweighted DRI Date        | Ex_Par_NAV_Unweighted_DRI_Date        |  |
| Ex-Par NAV Unweighted DRI             | Ex_Par_NAV_Unweighted_DRI             |  |
| Ex-Par Weighted Daily Discount Date   | Ex_Par_Weighted_Daily_Discount_Date   |  |
| Ex-Par Weighted Daily Discount        | Ex_Par_Weighted_Daily_Discount        |  |
| Ex-Par Unweighted Daily Discount Date | Ex_Par_Unweighted_Daily_Discount_Date |  |
| Ex-Par Unweighted Daily Discount      | Ex_Par_Unweighted_Daily_Discount      |  |

What data points have been added to the UK CEF Peer Group?

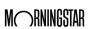

| Data Point Name                         | Short Name                              |  |
|-----------------------------------------|-----------------------------------------|--|
| Cum-Fair NAV Weighted DRI Date          | Cum_Fair_NAV_Weighted_DRI_Date          |  |
| Cum-Fair NAV Weighted DRI               | Cum_Fair_NAV_Weighted_DRI               |  |
| Cum-Fair Weighted Daily Discount Date   | Cum_Fair_Weighted_Daily_Discount_Date   |  |
| Cum-Fair Weighted Daily Discount        | Cum_Fair_Weighted_Daily_Discount        |  |
| Cum-Fair Unweighted Daily Discount Date | Cum_Fair_Unweighted_Daily_Discount_Date |  |
| Cum-Fair Unweighted Daily Discount      | Cum_Fair_Unweighted_Daily_Discount      |  |

Prior to this release, GICS Communications Equipment % (Long) was the only data point for GICS Communications Equipment. The data points listed in the following table have been added:

What GICS Communications Equipment data points have been added?

| Data Point Name                         | Short Name                          |  |
|-----------------------------------------|-------------------------------------|--|
| GICS Communications Equipment % (Long)  | GICS_Communications_Equipment_Long  |  |
| GICS Communications Equipment % (Short) | GICS_Communications_Equipment_Short |  |
| GICS Communications Equipment % (Net)   | GICS_Communications_Equipment_Net   |  |

To align with the recent Morningstar® Sustainability Rating<sup>TM</sup> changes, the data points Historical Sustainability Score and Portfolio Sustainability Score have been added. The data point shows the 12-month average of Morningstar® Sustainability Score<sup>TM</sup> values.

What new sustainability data is available?

To learn how the Morningstar Sustainability Rating is calculated, please read the Morningstar Sustainability Rating Methodology.

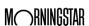

Based on industry trends and client feedback, the Strategic Beta data methodology has been modified to more accurately filter and compare different index strategies. Three new data points have been added to all open-end, ETF, and index universes. They are collected, not calculated, and are found in the Snapshot view. They are described in the following table:

## What is new in Strategic Beta data?

| Old Data Point                                                                                                    | Definition                                                                                                    | New Data Point(s)                                                                                   | Definition                                                                                                    |
|----------------------------------------------------------------------------------------------------|----------------------------------------------------------------------------------------------------|----------------------------------------------------------------------------------------------------|----------------------------------------------------------------------------------------------------|
| Strategic Beta Attributes  A mix of index selection, index weighting, and general grouping attributes. Because the data was collected for only Strategic Beta index products, the scope of data was too narrow to accurately compare index methodology across all index tracking products. It has been replaced with two separate data points to collect | Index Selection                                                                                                    | Attributes describing how an index selects its constituents. An index may have multiple attributes. |                                                                                                    |
|                                                                                                    | data for all index tracking products and list all index selection and index weighting strategies.                                                                                                    | Index Weighting                                                                                     | Attributes describing how an index assigns weight to its constituents, based on market beta. An index may have multiple attributes. |
| Strategic<br>Beta Group                                                                                                    | A collected data point, consisting of only three groups. Due to the increasing number of different types of Strategic Beta products, the calculated Strategic Beta Group has been replaced with a more granular, collected Strategic Beta Group data point. | Strategic<br>Beta Group                                                                             | Classifies strategic beta products according to the similarity of their objectives.                                                 |

Prior to this release, you could not save changes to a formula. For example, when you first create a formula, the Show Dates setting is off. Later, you may decide to display dates. With the new Save button, you no longer need to rebuild the formula from scratch.

# How can I save changes in a formula?

#### Do the following:

- 1. In the spreadsheet, select the **cell** containing the formula.
- 2. On the Command bar, select **Morningstar**, then on the Ribbon, click **Investments**. The Morningstar Add-In window opens, displaying the settings for that formula.

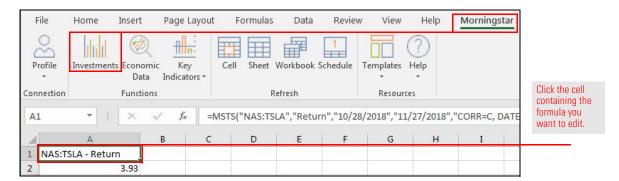

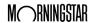

- 3. Click the **Show Dates** checkbox.
- 4. Click Save, then click Submit.

#### Note the highlighted selections.

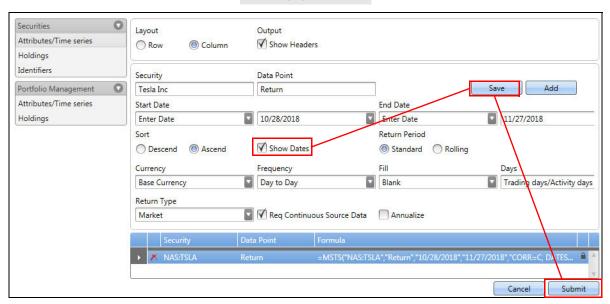

5. **Note** the change to the spreadsheet.

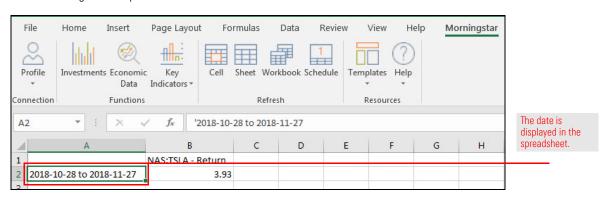

To correct a data point name duplication, the data point Equity Econ Sector Healthcare % (Long Rescaled) has been renamed Equity Econ Sector Industrials % (Net).

What has changed in Equity Economic Sector data?

To be consistent with Morningstar Direct, the data point CFA GIPS Comp Date has been replaced by GIPS Compliance Verification Date.

What has changed in Separate Account and Strategy data?

If the old data point is used in your work, you need to replace it.

How can I

export the data points

in a universe or group

from the Data Dictionary?

You can now export the following from the Morningstar Excel Add-In data dictionary:

- ► one or more selected data points
- ► the currently selected group of data points, or
- ▶ all data points in the selected universe.

Data points are exported as a .csv file, which you can open in Microsoft Excel and use the short name, full name to build your own formula and template.

In this example, you will learn how to export all data points in a universe or group. To learn how to export one or more selected data points, go to How can I export one or more data points from the Data Dictionary? on page 22.

The data points are exported to a .csv file, which you can open in Microsoft Excel.

### Do the following:

- 1. In a browser, go to http://addin.morningstarcommodity.com.
- 2. Select **Data Dictionary**. The Data Dictionary opens.
- 3. From the Universe drop-down field, select a **Universe**. The groups in the selected universe are displayed.
- 4. Select a **group**. The data points in the selected group are displayed in the scroll list to the right.
- 5. Click **Export**. The Export drop-down field opens.
- 6. Do one of the following:
  - To export all data points from the selected group, select Export Current Selection, or
  - ► To export all data points from all groups in the selected universe, select **Export All Data Points**.

In the following illustration, the selections are as follows:

- ► Universe: Open End Fund
- ► Group: **Asset Allocation**, and
- ► Export > Export Current Selection.
- Note: To export all data points in the Open End Fund universe, from the Export drop-down field, select Export All Data Points.

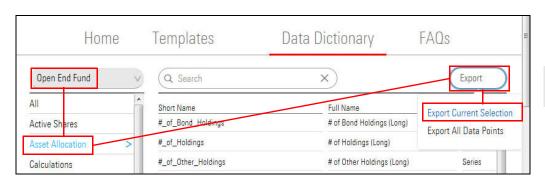

Note the highlighted

Depending on your browser settings, one of the following happens:

- ► A new Excel spreadsheet opens, displaying the exported data points, or
- ► You are prompted to save the exported data points as a .csv file.

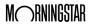

Before you can export one or more data points, use the Search function so that only the data points you want are shown in the scroll list.

In this exercise, you will export all Super Sector data points from the Equity Sector Exposure group in the Exchange Traded Fund universe.

### How can I export one or more data points from the Data Dictionary?

#### Do the following:

- 1. In a browser, go to http://addin.morningstarcommodity.com.
- 2. Select **Data Dictionary**. The Data Dictionary opens.
- 3. From the Universe drop-down field, select **Exchange Traded Fund**. The groups in the Exchange Traded Fund universe are displayed.
- Select Equity Sector Exposure. The data points in the Equity Sector Exposure group are displayed in the scroll list to the right.
- 5. In the **Search** field, type **Super Sector**. The list updates as you type.
  - Note: To export a single data point, enter its full short name in the Search field.
- 6. Click **Export**, then from the Export drop-down field, select **Export Current Selection**.

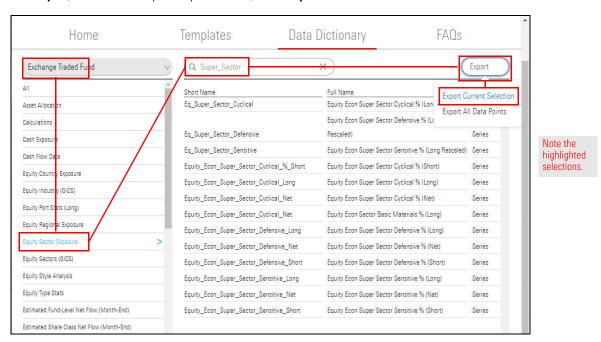

Depending on your browser settings, one of the following happens:

- A new Excel spreadsheet opens, displaying the exported data points, or
- ► You are prompted to save the exported data points as a .csv file.

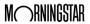